# Bedienungsanleitung Dell SE2416HM

Modellnr.: SE2416HM Richtlinienmodell: SE2416HMc

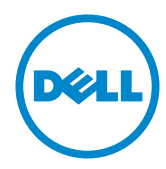

# Hinweis, Achtung und Warnung

**// HINWEIS:** Ein HINWEIS zeigt wichtige Informationen an, die Ihnen helfen können, ein besseres Verständnis von Ihrem Computer zu erlangen.

ACHTUNG: ACHTUNG zeigt mögliche Hardwareschäden und Datenverluste an, falls Anweisungen nicht befolgt werden.

WARNUNG: Eine WARNUNG weist auf die Möglichkeit von Sachschäden, Körperverletzungen oder Todesfällen hin.

**Copyright © 2016–2019 Dell Inc. oder ihre Tochtergesellschaften. Alle Rechte vorbehalten.**  Dell, EMC und andere Marken sind Marken der Dell Inc. oder ihrer Tochtergesellschaften. Andere Marken könnten Marken ihrer jeweiligen Inhaber sein.

2018 - 8 Rev. A03

# Inhalt:

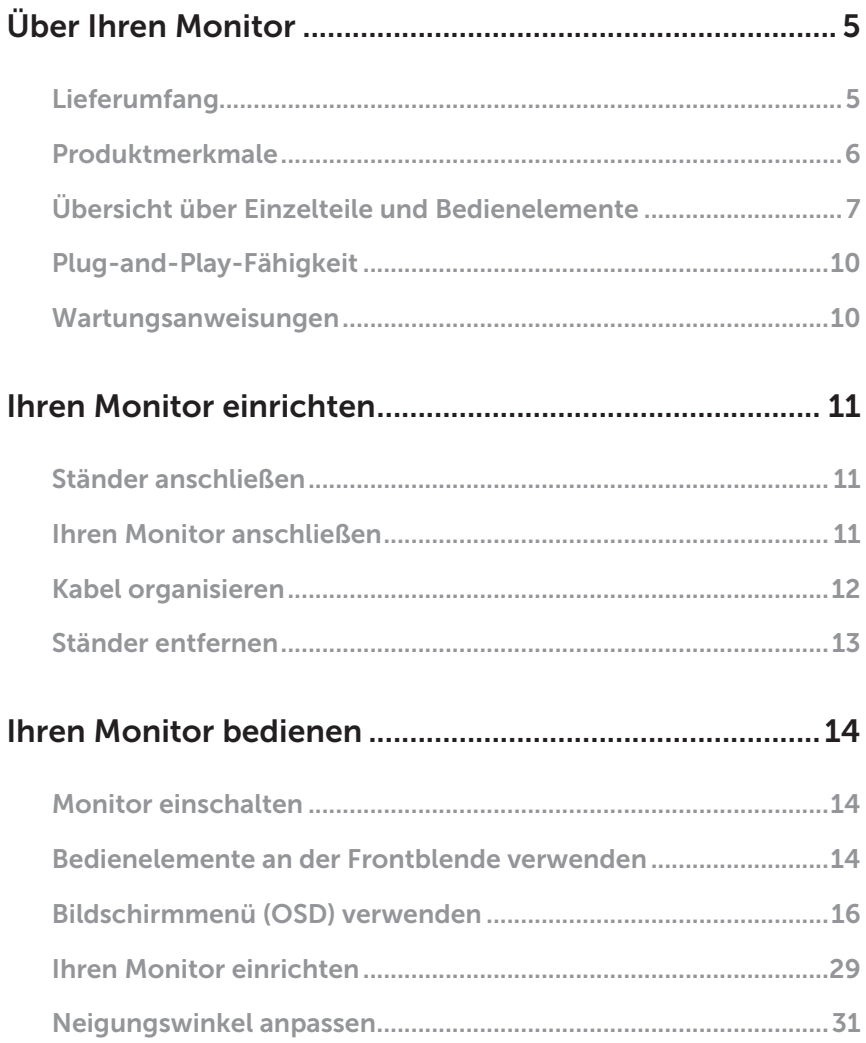

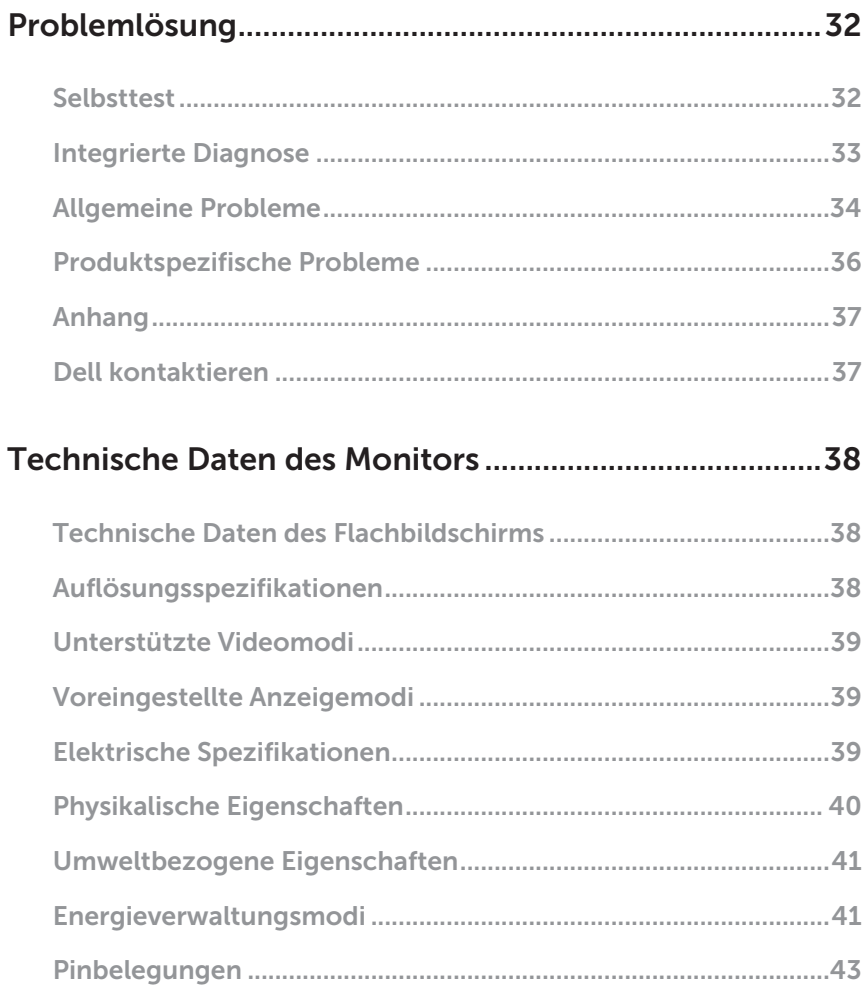

# <span id="page-4-0"></span>Über Ihren Monitor

# Lieferumfang

Ihr Monitor wird mit den nachstehend aufgelisteten Komponenten ausgeliefert. Vergewissern Sie sich, dass Sie alle Komponenten erhalten haben; falls etwas fehlen sollte, erhalten Sie hier weitere Informationen: [Dell kontaktieren.](#page-36-1)

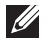

HINWEIS: Bei einigen Artikeln könnte es sich um Optionen handeln, die Ihrem Monitor eventuell nicht mitgeliefert werden. Einige Merkmale oder Medien sind in bestimmten Ländern möglicherweise nicht verfügbar.

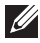

HINWEIS: Zur Aufstellung mit einem anderer Ständer beachten Sie bitte die entsprechenden Anweisungen in der zugehörigen Anleitung.

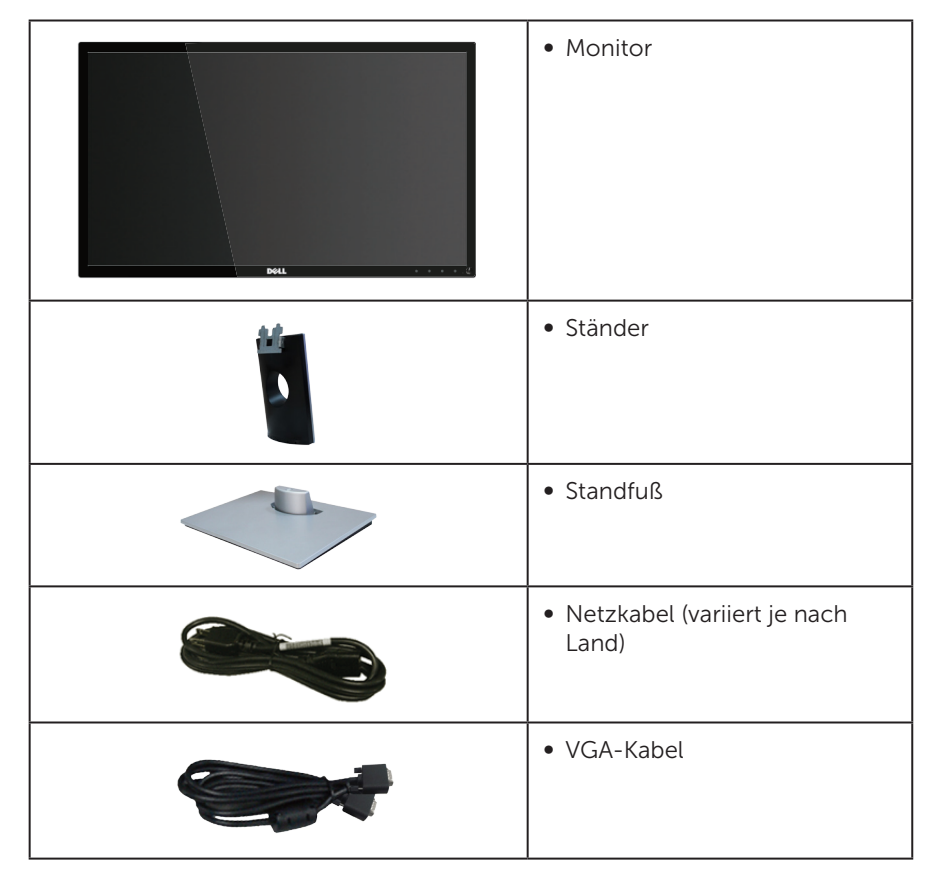

<span id="page-5-0"></span>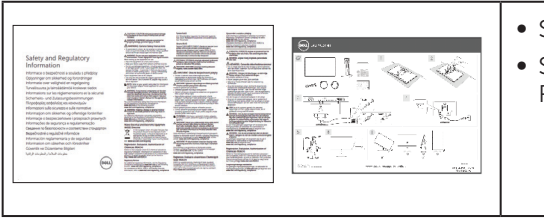

- ∞ Schnelleinrichtungsanleitung
- ∞ Sicherheits- und Richtlinieninformationen

# Produktmerkmale

Der Dell-Flachbildschirm SE2416HM verfügt über aktive Matrix, Dünnschichttransistor (TFT), Flüssigkristallanzeige (LCD), antistatische Beschichtung und LED-Hintergrundbeleuchtung. Zu den Merkmalen des Monitors zählen:

- ∞ SE2416HM: 60,47 (23,8 Zoll) cm sichtbarer Anzeigebereich (diagonal gemessen). Auflösung von 1920 x 1080 plus Vollbildunterstützung bei niedrigeren Auflösungen.
- ∞ Großer Betrachtungswinkel für Betrachtung aus sitzender oder stehender Position, oder in seitlicher Bewegung.
- ∞ VGA- und DVI-D-Konnektivität vereinfachen die Verbindung mit alten und neuen Systemen.
- ∞ Plug-and-Play-Fähigkeit, sofern von Ihrem System unterstützt.
- ∞ On-Screen Display- (OSD) Anpassungen für eine einfache Einrichtung und Bildschirmoptimierung.
- ∞ Schlitz für Sicherheitsschloss.
- ∞ BFR/PVC-reduziert.
- ∞ TCO-zertifiziertes Display.
- Arsenfreies Glas und quecksilberfrei (nur für Panel).
- ∞ Hohes dynamisches Kontrastverhältnis (8.000.000:1).
- Energieverbrauch von 0,3 W im Ruhezustand (Bereitschaftsmodus).
- ∞ Energiemessgerät zeigt den aktuellen Energieverbrauch des Monitors in Echtzeit an.

# <span id="page-6-0"></span>Übersicht über Einzelteile und Bedienelemente

### Vorderseite

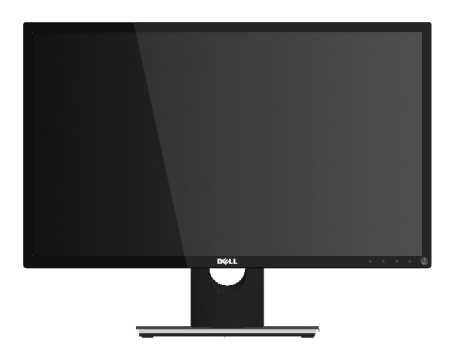

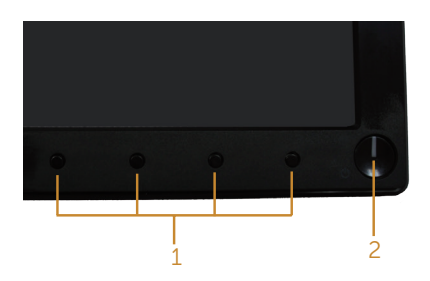

#### Bedienelemente an der Frontblende

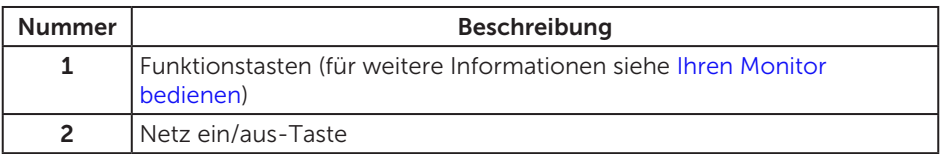

HINWEIS: Bei Displays mit glänzenden Blenden sollten Sie bei der Auswahl des Aufstellungsortes beachten, dass die Blende störende Reflektionen von Umgebungslicht und hellen Flächen verursachen kann.

### Rückseite

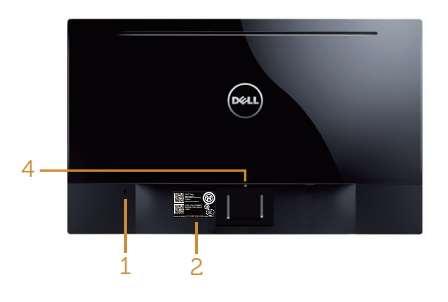

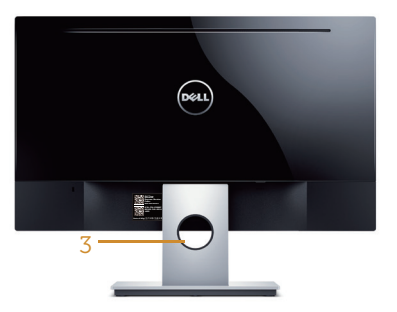

#### Rückseite ohne Monitorständer

Rückseite mit Monitorständer

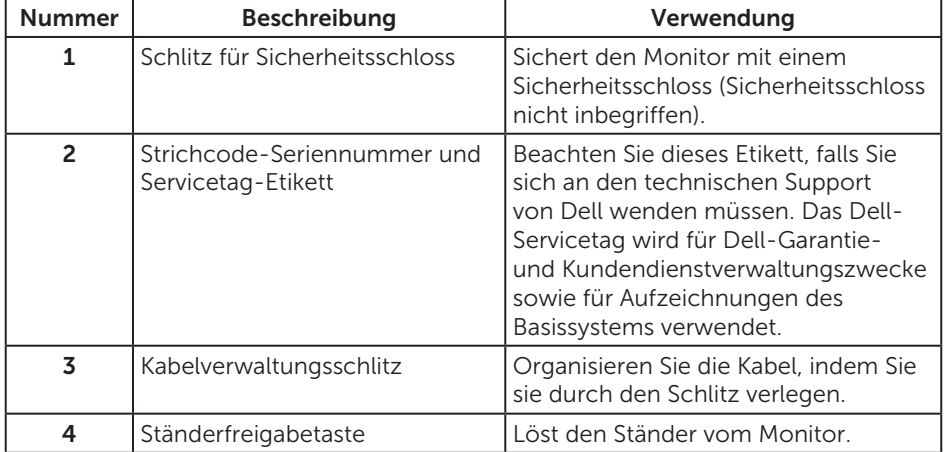

### Ansicht von der Seite

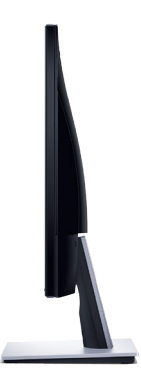

### Ansicht von unten

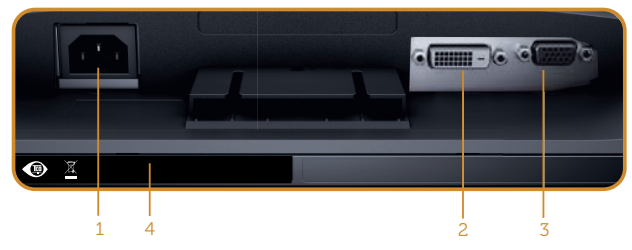

Unterseite ohne Monitorständer

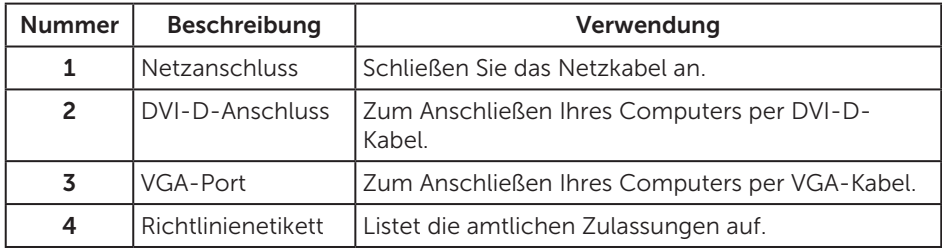

# <span id="page-9-0"></span>Plug-and-Play-Fähigkeit

Sie können den Monitor an jedes Plug-and-Play-kompatibles System anschließen. Der Monitor versorgt den Computer über DDC- (Display Data Channel) Protokolle automatisch mit seinen EDID (Extended Display Identification Data), damit sich das System selbst konfigurieren und die Monitoreinstellungen optimieren kann. Die meisten Monitorinstallationen erfolgen automatisch; Sie können auf Wunsch verschiedene Einstellungen wählen. Weitere Informationen zum Ändern der Monitoreinstellungen finden Sie unter [Ihren Monitor bedienen.](#page-13-1)

# Qualität des LCD-Monitors und Pixelrichtlinie

Bei der Herstellung eines LCD-Monitors kommt es nicht selten vor, dass ein oder mehrere Pixel einen unveränderlichen Zustand einnehmen; dies sieht man kaum und wirkt sich nicht auf Qualität oder Nutzbarkeit des Anzeigegerätes aus. Weitere Informationen über die Qualitätsrichtlinie für den Dell-Monitor und die Pixel finden Sie auf der Dell-Support-Seite unter: [www.dell.com/support/monitors](http://www.dell.com/support/monitors).

### Wartungsanweisungen

### Ihren Monitor reinigen

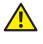

A WARNUNG: Ziehen Sie das Netzkabel vor der Reinigung des Monitors aus der Steckdose.

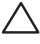

#### ACHTUNG: Lesen und befolgen Sie vor dem Reinigen des Monitors die [Sicherheitshinweise](#page-36-2).

Beachten Sie für ein bewährtes Vorgehen beim Auspacken, Reinigen oder Handhaben Ihres Monitors die nachstehend aufgelisteten Anweisungen:

- ∞ Befeuchten Sie zur Reinigung Ihres Bildschirms ein weiches, sauberes Tuch mit Wasser. Falls möglich, verwenden Sie ein spezielles Bildschirmreinigungstuch oder eine Reinigungslösung, die für antistatische Beschichtungen geeignet ist. Verwenden Sie kein Benzol, keinen Verdünner, keine Ammoniak-haltigen oder scheuernden Reinigungsmittel oder Druckluft.
- ∞ Reinigen Sie den Monitor mit einem leicht angefeuchteten Tuch. Verwenden Sie keine Reinigungsmittel, da einige von ihnen einen milchigen Film auf dem Monitor hinterlassen.
- ∞ Sollten Sie beim Auspacken Ihres Monitors ein weißes Pulver bemerken, wischen Sie es mit einem Tuch weg.
- ∞ Gehen Sie sorgsam mit Ihrem Monitor um, da Kratzer und weiße Schrammen bei einem schwarze Monitor stärker auffallen.
- ∞ Verwenden Sie zur Beibehaltung einer optimalen Bildqualität einen dynamisch wechselnden Bildschirmschoner an Ihrem Monitor und schalten Sie Ihren Monitor aus, wenn er nicht benutzt wird.

# <span id="page-10-0"></span>Ihren Monitor einrichten

# Ständer anschließen

HINWEIS: Der Ständer ist bei Werksauslieferung nicht am Monitor angebracht.

So bringen Sie den Monitorständer an:

- 1. Legen Sie den Monitor auf ein weiches Tuch oder Polster.
- 2. Stecken Sie die Nasen am oberen Teil des Ständers in der Kerben an der Rückseite des Monitors.
- 3. Drücken Sie den Ständer nach unten, bis er einrastet.

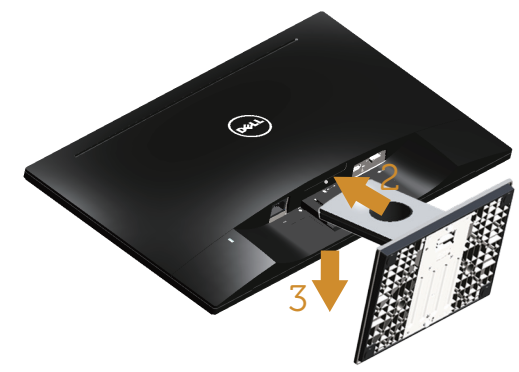

### Ihren Monitor anschließen

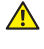

WARNUNG: Bevor Sie eines der Verfahren in diesem Abschnitt beginnen, befolgen Sie die [Sicherheitshinweise](#page-36-2).

HINWEIS: Schließen Sie nicht alle Kabel gleichzeitig am Computer an. Sie sollten die Kabel durch den Kabelverwaltungsschlitz führen, bevor Sie sie am Monitor anschließen.

So schließen Sie Ihren Monitor an den Computer an:

1. Schalten Sie Ihren Computer aus und ziehen Sie die Netzleitung ab. Verbinden Sie das VGA/DVI-D-Kabel von Ihrem Monitor mit Ihrem Computer.

### <span id="page-11-0"></span>Mit VGA-Kabel verbinden

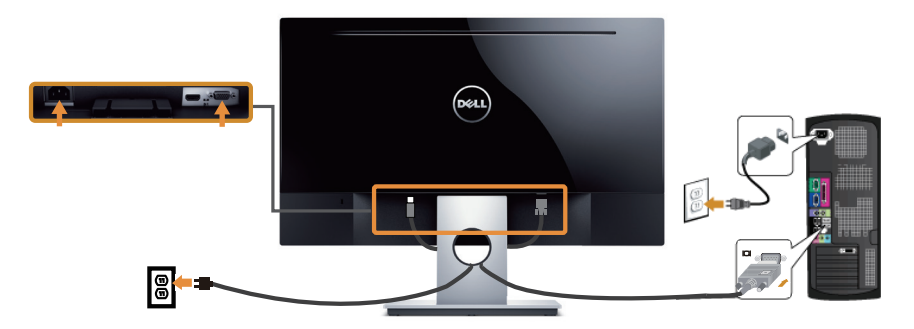

### DVI-D-Kabel (separat erhältlich) anschließen

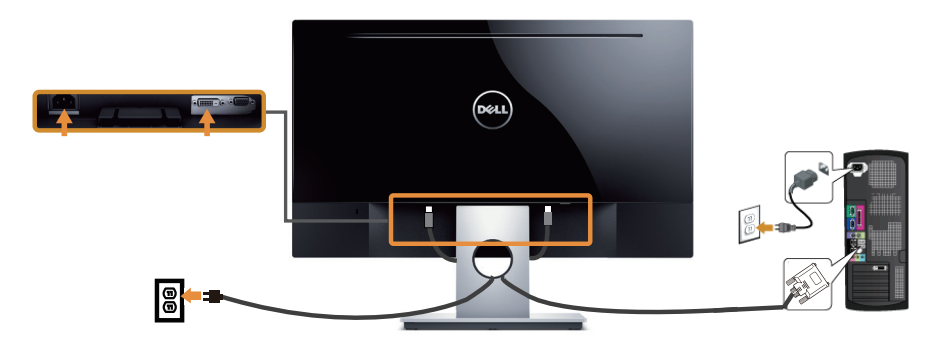

# Kabel organisieren

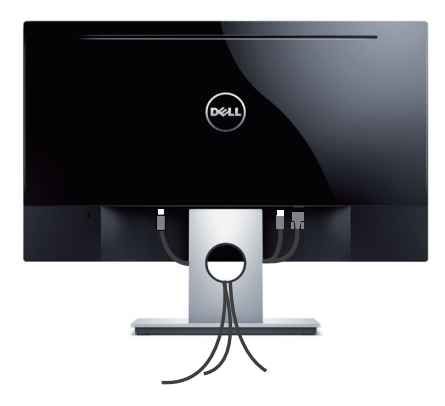

# <span id="page-12-0"></span>Ständer entfernen

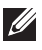

HINWEIS: Achten Sie darauf, den Monitor auf einen weichen, sauberen Untergrund zu legen, damit der LCD-Bildschirm beim Entfernen des Ständers nicht verkratzt.

So entfernen Sie den Ständer:

- 1. Legen Sie den Monitor auf ein weiches Tuch oder Polster.
- 2. Drücken Sie den Freigaberiegel mit einem langen, dünnen Schraubendreher.
- 3. Sobald der Riegel gelöst ist, nehmen Sie den Ständer vom Monitor ab.

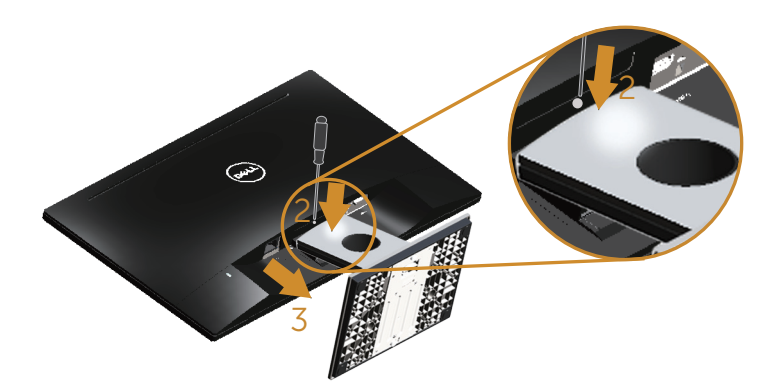

# <span id="page-13-1"></span><span id="page-13-0"></span>Ihren Monitor bedienen

# Monitor einschalten

Drücken Sie die -Taste, um den Monitor einzuschalten.

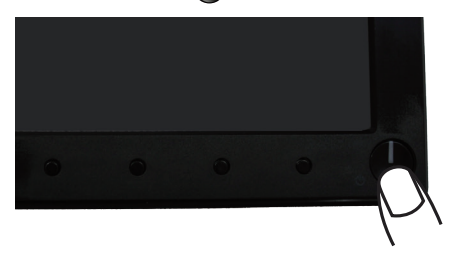

### Bedienelemente an der Frontblende verwenden

Verwenden Sie zum Anpassen des angezeigten Bildes die Tasten an der Vorderseite des Monitors.

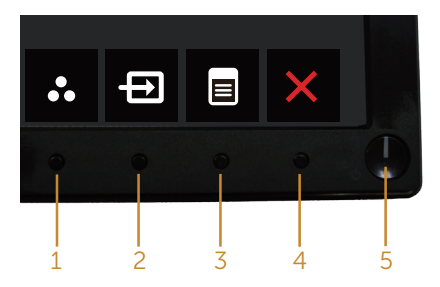

Folgende Tabelle beschreibt die Tasten an der Frontblende:

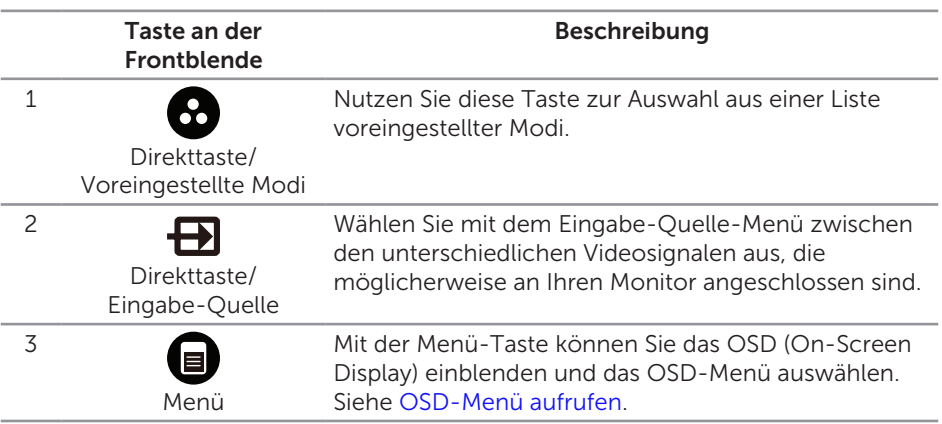

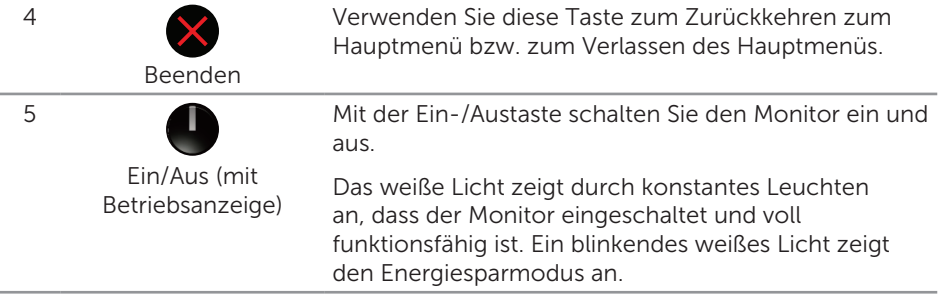

### OSD-Bedienelemente

Verwenden Sie zum Anpassen der Bildeinstellungen die Tasten an der Vorderseite des Monitors.

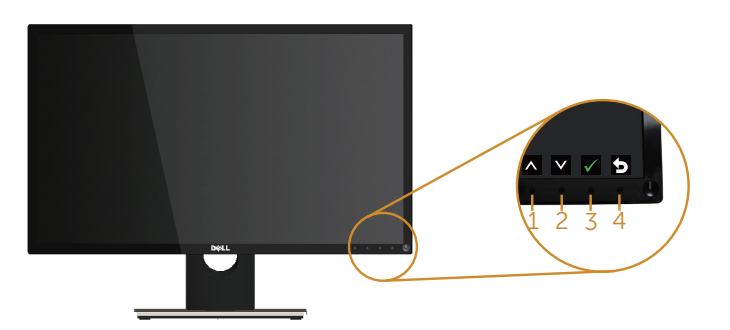

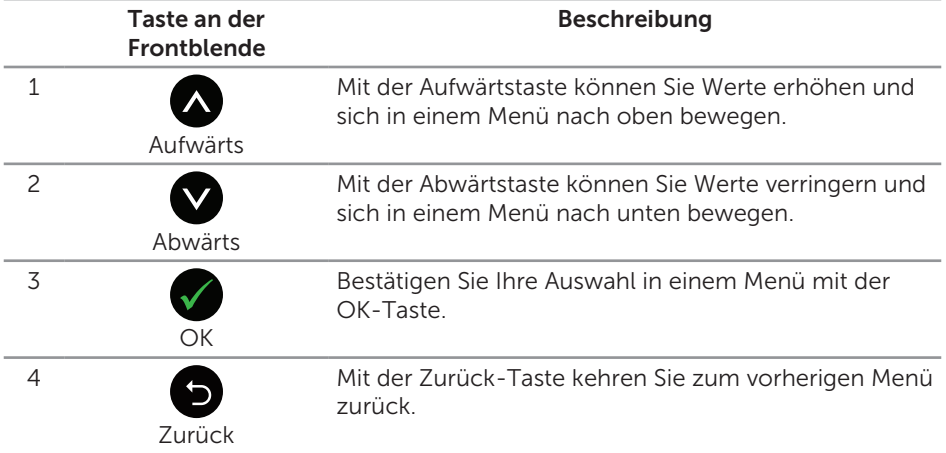

# <span id="page-15-0"></span>Bildschirmmenü (OSD) verwenden

### <span id="page-15-1"></span>OSD-Menü aufrufen

HINWEIS: Jegliche Änderungen werden automatisch gespeichert, wenn Sie das Menü wechseln, verlassen oder warten, bis sich das OSD-Menü automatisch schließt.

1. Drücken Sie zur Anzeige des OSD-Hauptmenüs

#### Hauptmenü für analogen (VGA-) Eingang

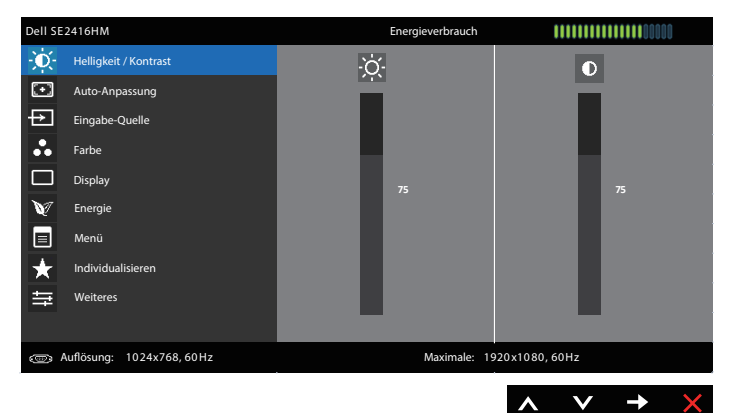

#### Hauptmenü für digitalen (DVI-D-) Eingang

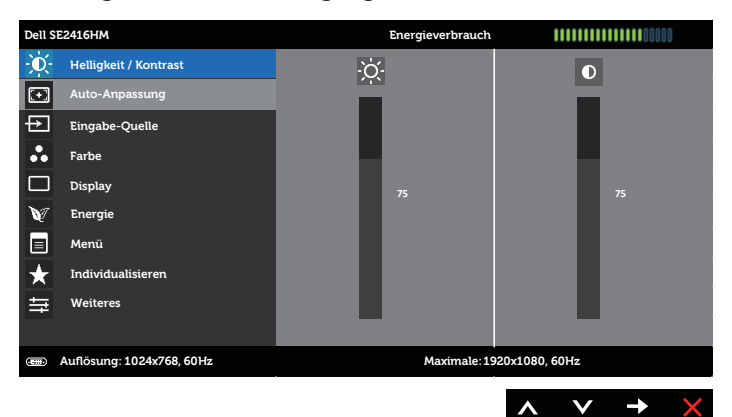

- 2. Bewegen Sie sich mit den Tasten  $\Omega$  und  $\Omega$  zwischen den Einstellungsoptionen. Wenn Sie von einem Symbol zum anderen springen, wird der Optionsname hervorgehoben. Die folgende Tabelle listet alle beim Monitor verfügbaren Optionen auf.
- 3. Drücken Sie zum Aktivieren der hervorgehobenen Option einmal die Taste
- 4. Wählen Sie mit den Tasten  $\bigcirc$  und  $\bigcirc$  den gewünschten Parameter aus.
- 5. Drücken Sie  $\rightarrow$ , verwenden Sie dann entsprechend den Anzeigen im Menü zur Änderung der Einstellungen  $\bigcirc$  und  $\bigcirc$ .
- 6. Wählen Sie zur Rückkehr in das Hauptmenü die Taste

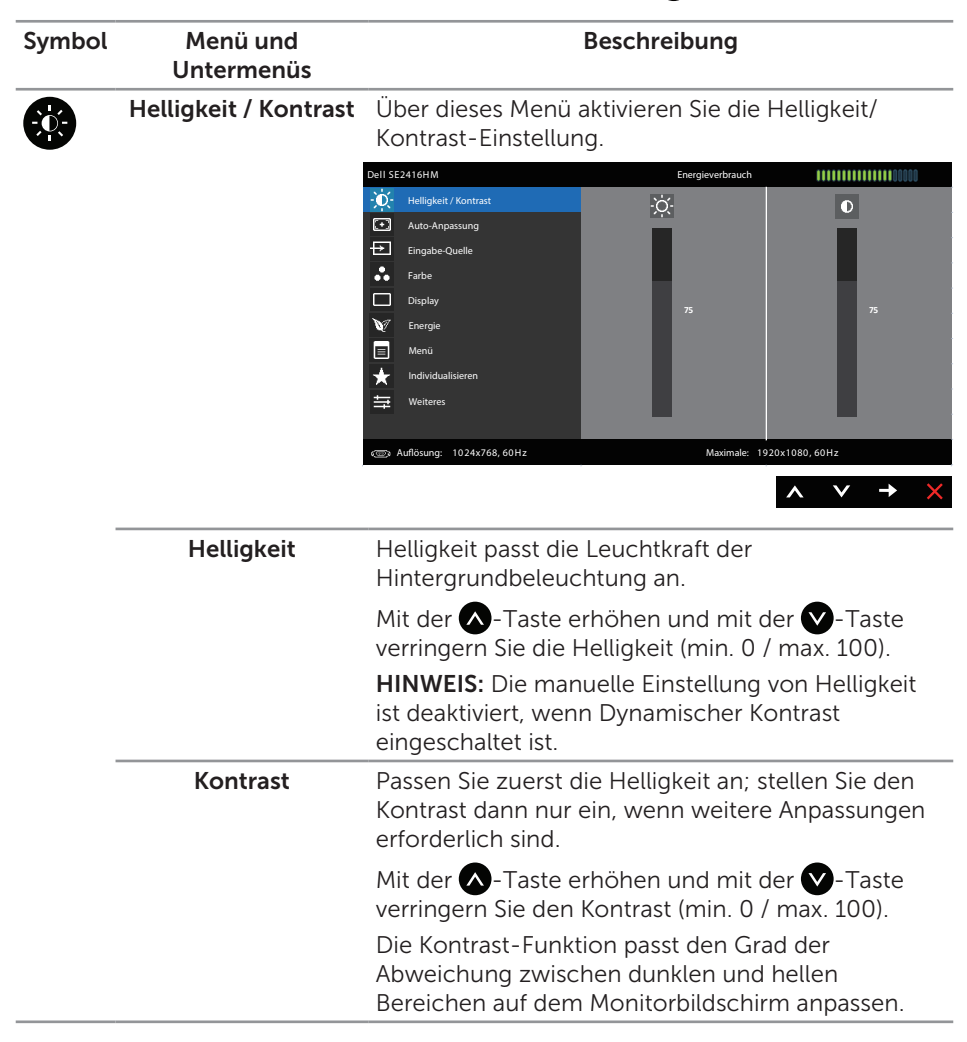

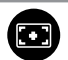

Auto-Anpassung Hiermit aktivieren Sie die automatische Einrichtung und Anpassung des Menüs.

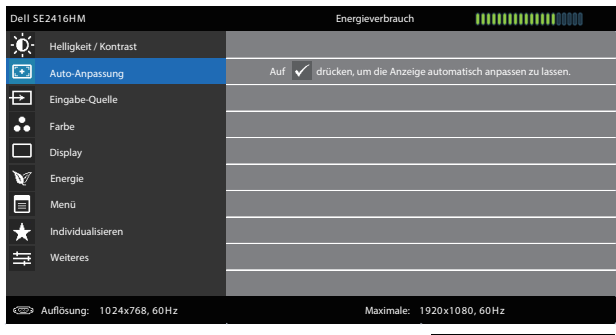

Der folgende Dialog erscheint auf einem schwarzen Bildschirm, während sich der Monitor dem aktuellen Eingang anpasst:

#### **Autoeinstellung Wird Vorgenommen…**

A V V X

Durch die Auto-Anpassung kann sich der Monitor automatisch dem eingehende Videosignal anpassen. Nach der Auto-Anpassung können Sie Ihren Monitor über die Regler für Pixeltakt (Grob) und Phase (Fein) unter Anzeigeeinstellungen weiter einstellen.

HINWEIS: Es findet keine Auto-Anpassung statt, wenn es beim Drücken der Taste keine aktiven Videoeingangssignale gibt oder keine Kabel angeschlossen sind.

Diese Option ist nur verfügbar, wenn Sie einen analogen Anschluss (VGA) verwenden.

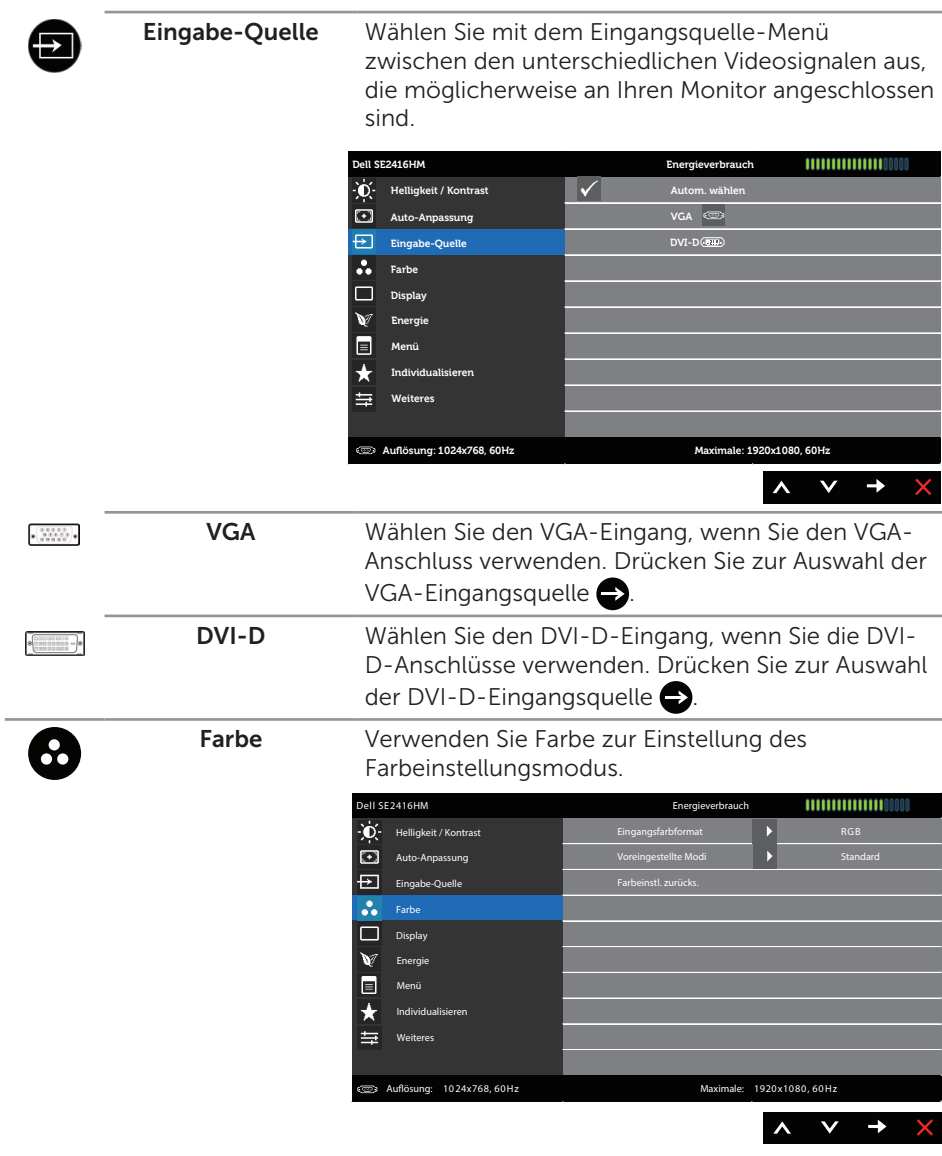

Eingangsfarbformat Ermöglicht Ihnen die Einstellung des Videoeingangsmodus auf:

> RGB: Wählen Sie diese Option, wenn Ihr Monitor über das VGA- oder DVI-D-Kabel an einen (Computer oder DVD-Player) angeschlossen ist.

YPbPr: Wählen Sie diese Option, falls Ihr Computer per YPbPr über das VGA- oder DVI-D-Kabel mit einem DVD-Player verbunden ist bzw. die DVD-Farbausgabe nicht auf RGB eingestellt ist.

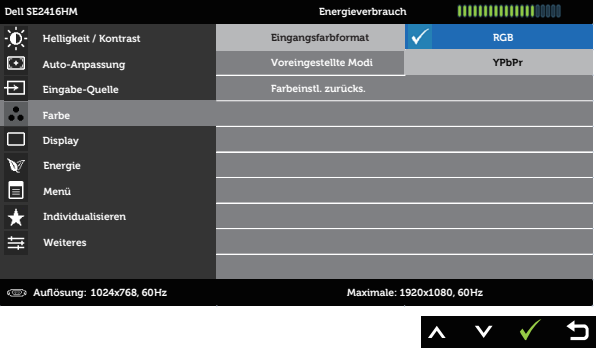

Voreingestellte Modi Durch Auswahl von Voreingestellte Modi können Sie in der Liste unter Standard, Multimedia, Film, Spiel, Papier, Farbtemperaturoder Angepasste Farbe auswählen.

- ∞ Standard: Lädt die Standardfarbeinstellungen des Monitors. Dies ist der voreingestellte Standardmodus.
- ∞ Multimedia: Lädt Farbeinstellungen, die für Multimedia-Anwendungen am geeignetsten sind.
- ∞ Film: Lädt Farbeinstellungen, die für Filme am geeignetsten sind.
- ∞ Spiel: Lädt Farbeinstellungen, die für die meisten Spielanwendungen am geeignetsten sind.
- ∞ Paper: Lädt Helligkeits- und Schärfeeinstellungen, die sich zum Betrachten von Texten eignen. Mischen Sie den Texthintergrund zum Simulieren von Papiermedien ohne Auswirkung auf farbige Bilder. Nur bei RGB-Eingangsformat.
- ∞ Warm: Erhöht die Farbtemperatur. Der Bildschirm wirkt mit einem rötlichen/gelblichen Farbton wärmer.
- ∞ Kühl: Verringert die Farbtemperatur. Der Bildschirm wirkt mit einem bläulichen Farbton kühler.
- ∞ Benutzerfarbe: Ermöglicht Ihnen die manuelle Anpassung der Farbeinstellungen.

Drücken Sie zum Anpassen der drei Farbwerte (R, G, B) die Tasten  $\bigotimes$  und  $\bigvee$  und erstellen Sie Ihren eigenen voreingestellten Farbmodus.

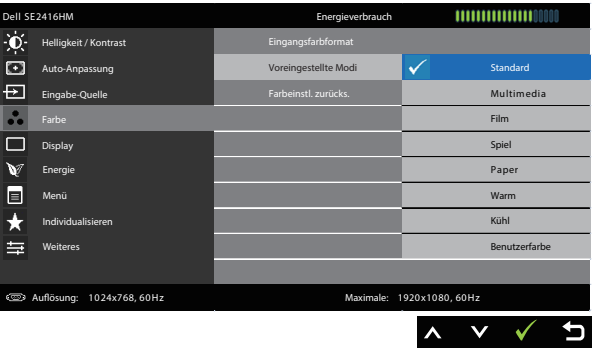

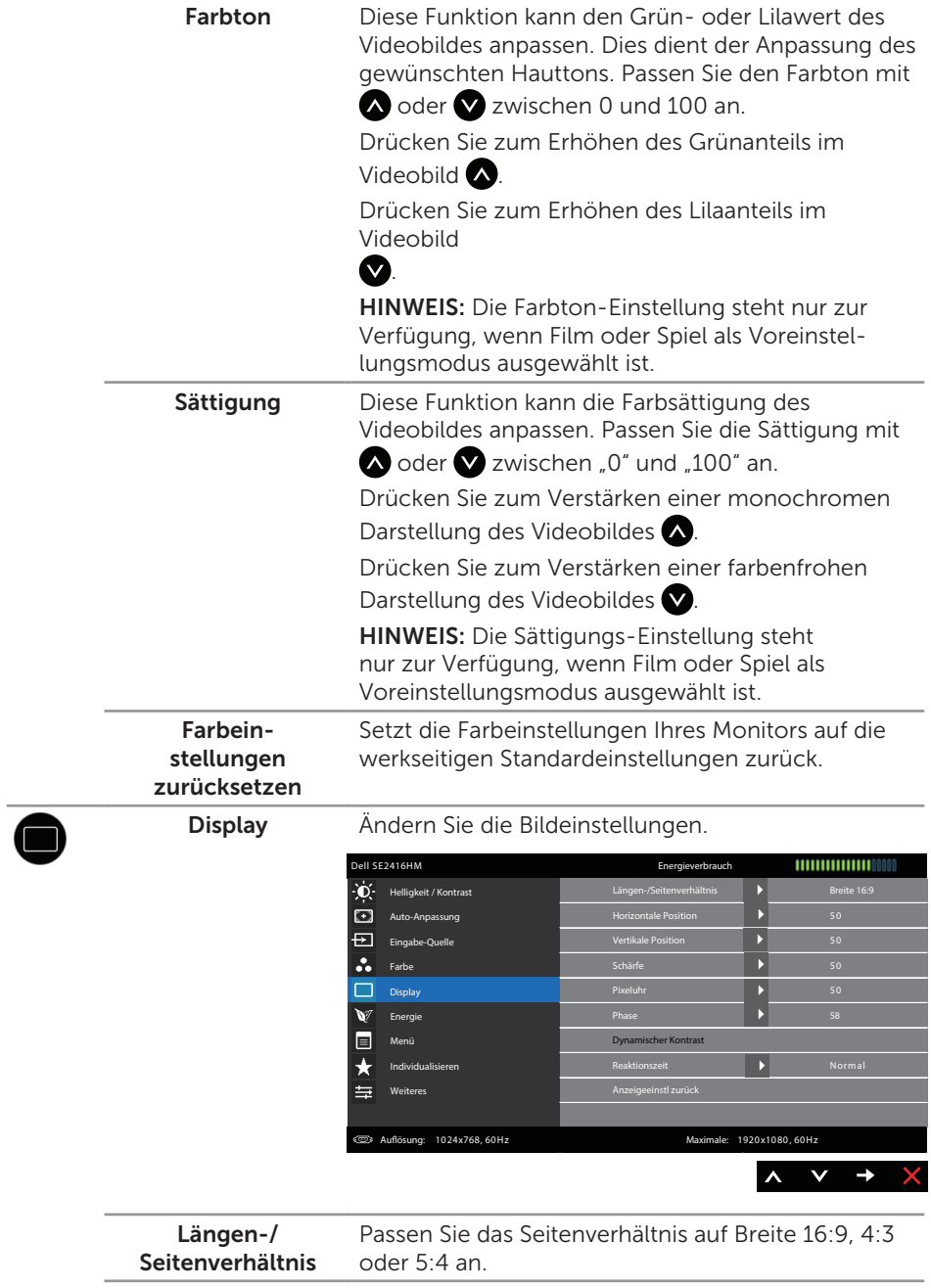

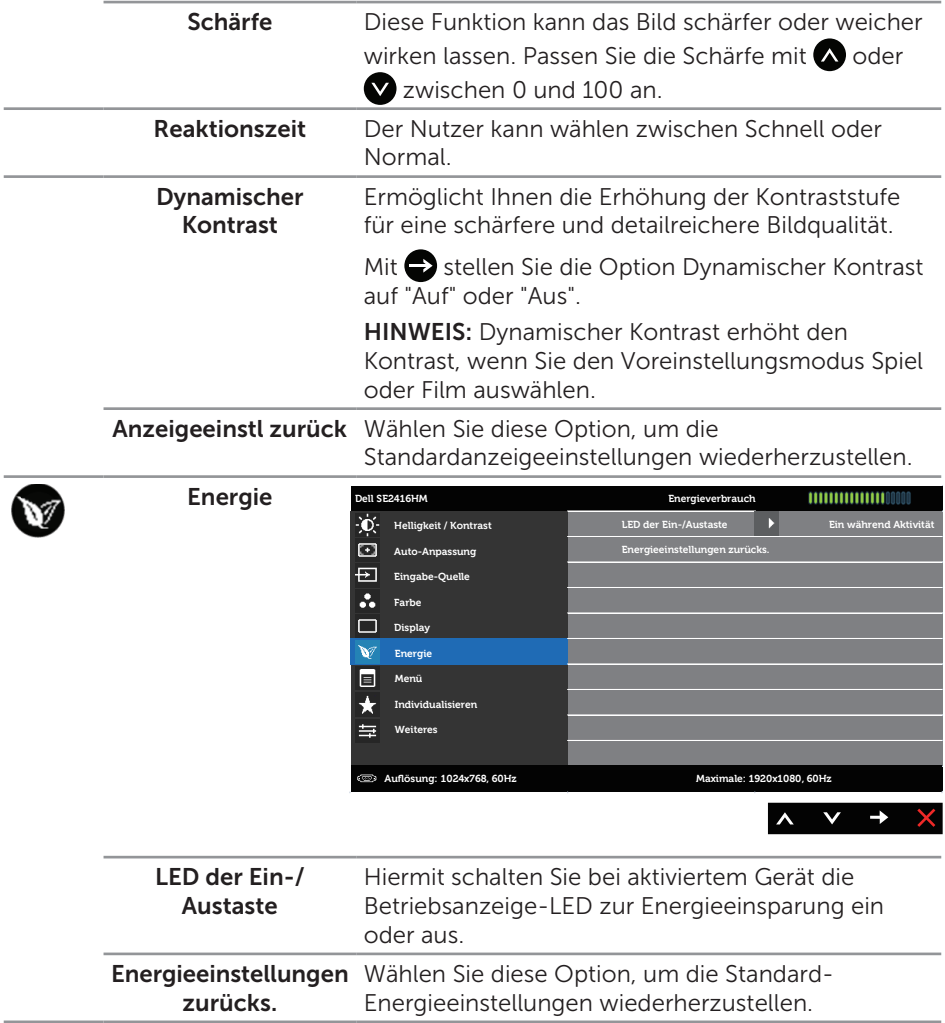

 $\blacksquare$ 

Menü Wählen Sie zum Anpassen der OSD-Einstellungen, wie Sprache, Dauer der Menüeinblendung etc., diese Option.

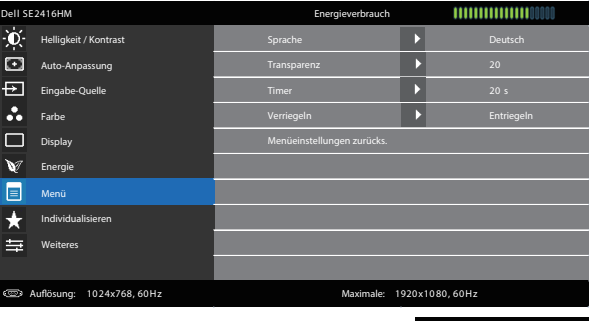

A V →

 $\times$ 

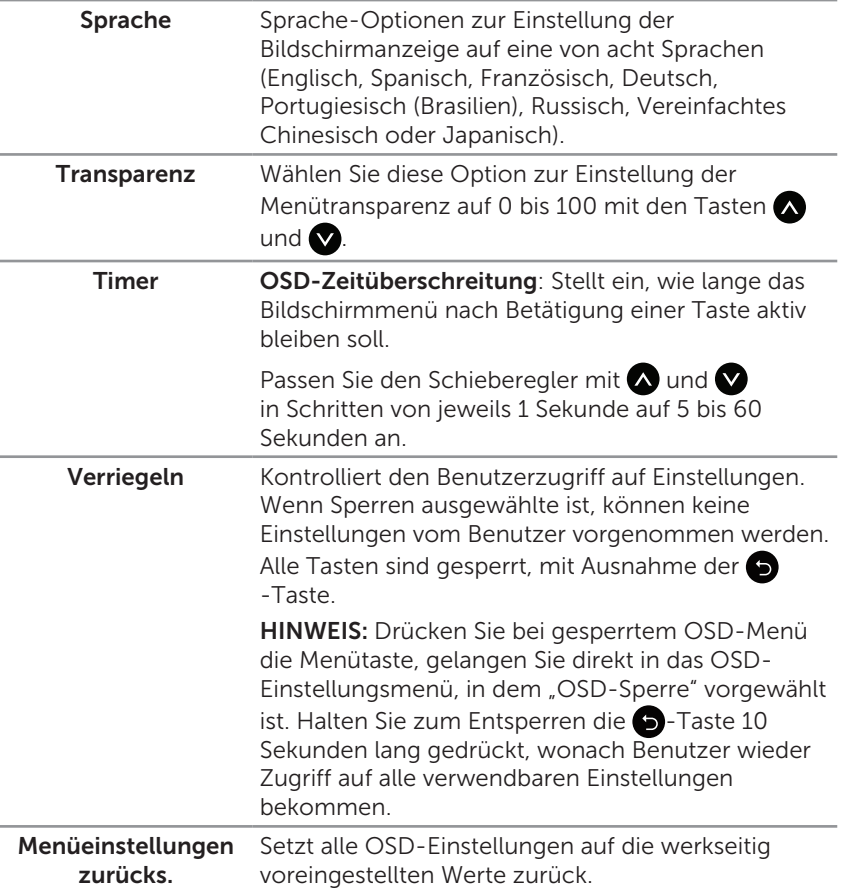

Individualisieren Sie können eine Funktion aus Voreingestellte Modi, Helligkeit/Kontrast, Auto-Anpassung, Eingangsquelle und Seitenverhältnis wählen und diese Option der Schnelltaste zuordnen. **Dell SE2416HM Energieverbrauch**  $\bullet$ **Helligkeit / Kontrast Direkttaste 1 Voreingestellte Modi Direkttaste 2 Helligkeit / Kontrast**  lo **Auto-Anpassung** Đ **Eingabe-Quelle Personalisieren rücksetzen Auto-Anpassung** ÷. **Farbe Eingabe-Quelle**  $\ddot{\phantom{0}}$  $\Box$ **Display Längen-/Seitenverhältnis Energie Menü Individualisieren Weiteres Auösung: 1024x768, 60Hz Maximale : 1920x1080, 60Hz** v → b Direkttaste 1 Sie können eine der folgenden Optionen wählen: Voreingestellte Modi, Helligkeit/Kontrast, Auto-Anpassung, Eingabe-Quelle und Seitenverhältnis – zur Festlegung als Direkttaste 1. Direkttaste 2 Sie können eine der folgenden Optionen wählen: Voreingestellte Modi, Helligkeit/Kontrast, Auto-Anpassung, Eingabe-Quelle und Seitenverhältnis – zur Festlegung als Direkttaste 2. Personalisieren Ermöglicht Ihnen, die Standardeinstellung der rücksetzen Schnelltaste wiederherzustellen. **Weiteres Dell** SE2416HM **Energieverbrauch Helligkeit / Kontrast DDC/CI Aktivi Auto-Anpassung LCD-Konditionierung Eingabe-Quelle Sonstige Einstlg. zurücks.** ÷. **Farbe Zurücksetzen Alle Einstellungen zurücksetzen** П **Display Energie** Ŵ 同 **Menü Individualisieren**

**Auösung: 1024x768, 60Hz Maximale: 1920x1080, 60Hz**

 $\lambda$ 

**DDC/CI** DDC/CI (Display Data Channel/Command Interface) ermöglicht die Anpassung Ihrer Monitorparameter (Helligkeit, Farbbalance etc.) per Software an Ihrem Computer.

> Sie können diese Funktion durch Auswahl von Deaktiviert deaktivieren.

Aktivieren Sie diese Funktion zur Erzielung optimaler Benutzererfahrung und Monitorleistung.

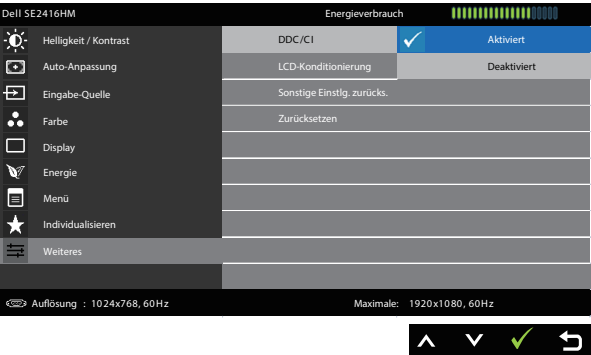

#### LCD-Konditionierung

Hilft bei der Reduzierung schwacher Geisterbilder. Je nach Grad der Geisterbilder kann das Programm einige Zeit erfordern. Wählen Sie zum Starten der LCD-Konditionierung Aktiviert.

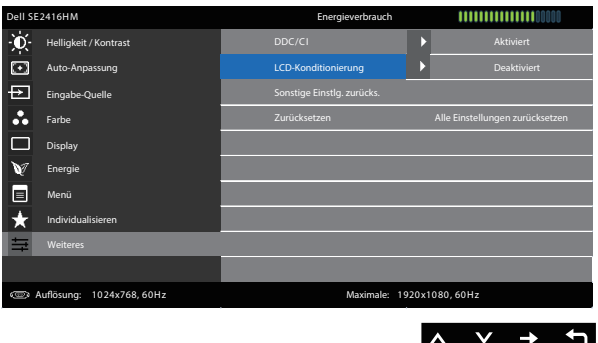

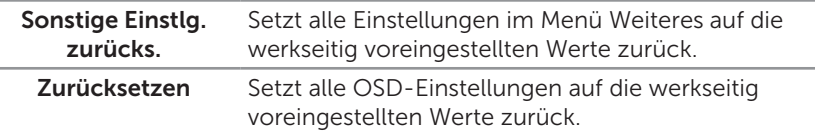

HINWEIS: Ihr Monitor verfügt über eine eingebaute Funktion, die die Helligkeit automatisch an die Alterung der LEDs anpasst.

#### OSD-Warnmeldungen

Wenn der Monitor eine Auflösung nicht unterstützt, erscheint folgende Meldung:

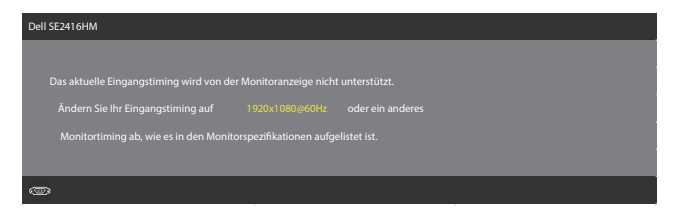

Das bedeutet, dass sich der Monitor mit dem vom Computer empfangenen Signal nicht synchronisieren kann. Siehe [Technische Daten des Monitors](#page-37-1) für die horizontalen und vertikalen Frequenzbereiche, die für diesen Monitor adressierbar sind. Empfohlener Modus ist 1920 x 1080.

Sie sehen die folgende Meldung, bevor die DDC/CI-Funktion deaktiviert wird.

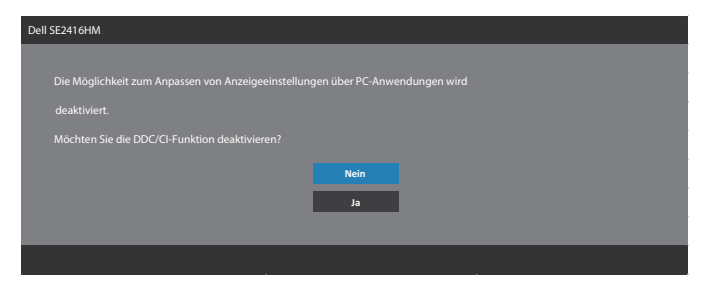

Wenn der Monitor den Energiesparmodus aufruft, erscheint folgende Meldung:

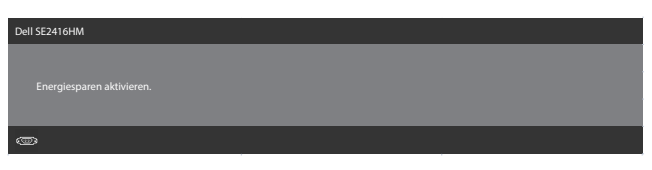

Wenn Sie eine beliebige Taste mit Ausnahme der Ein-/Austaste drücken, erscheint je nach ausgewähltem Eingang eine der folgenden Meldungen:

#### VGA Eingabe

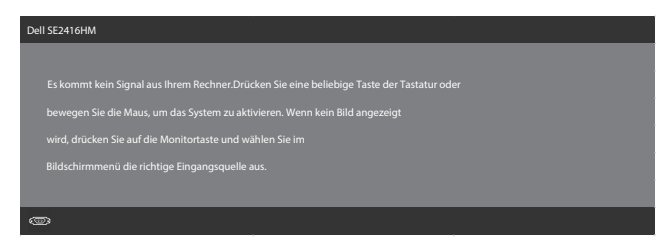

#### DVI-D-Eingang

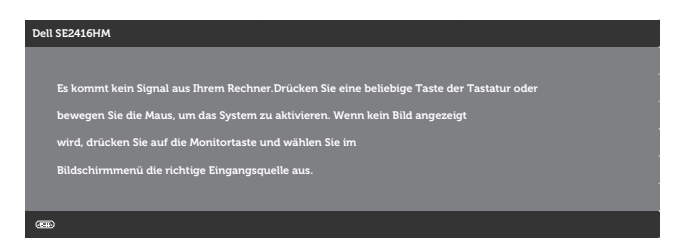

Falls VGA- oder DVI-D-Eingang ausgewählt und das entsprechende Kabel nicht angeschlossen ist, erscheint ein schwebendes Dialogfenster wie nachstehend gezeigt.

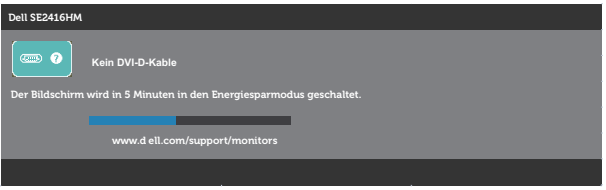

oder

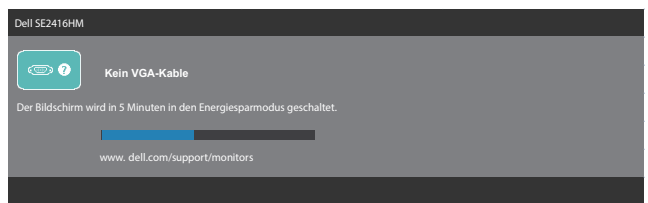

Siehe [Problemlösung](#page-31-1) für weitere Informationen.

# <span id="page-28-0"></span>Ihren Monitor einrichten

### Maximale Auflösung einstellen

So stellen Sie die maximale Auflösung des Monitors ein:

Unter Windows 7, Windows 8, Windows 8.1 und Windows 10:

- 1. Bei Windows 8 und Windows 8.1: Wählen Sie die Desktop-Kachel, um zum klassischen Desktop zu schalten.
- 2. Rechtsklicken Sie auf den Desktop und klicken Sie auf Bildschirmauflösung.
- 3. Klicken Sie auf die Auswahlliste der Bildschirmauflösung; wählen Sie 1920 x 1080.
- 4. Klicken Sie auf OK.

Falls 1920 x 1080 nicht zur Auswahl steht, müssen Sie möglicherweise Ihre Grafikkartentreiber aktualisieren. Wählen Sie je nach Computer einen der folgenden Vorgänge:

Wenn Sie einen Desktop-PC oder tragbaren Computer von Dell verwenden:

Rufen Sie [www.dell.com/support](http://www.dell.com/support) auf, geben Sie das Servicetag Ihres Computers ein und laden Sie den neuesten Treiber für Ihre Grafikkarte herunter.

Wenn Sie einen Desktop-PC oder tragbaren Computer verwenden, der nicht von Dell stammt:

- ∞ Rufen Sie die Kundendienstseite Ihres Computers auf und laden Sie den neuesten Treiber für Ihre Grafikkarte herunter.
- ∞ Rufen Sie die Webseite des Grafikkartenherstellers auf und laden Sie den neuesten Treiber für Ihre Grafikkarte herunter.

### Wenn Sie einen Desktop-PC oder einen tragbaren Computer von Dell mit Internetzugang haben

- 1. Rufen Sie <www.dell.com/support> auf, geben Sie Ihr Service-Tag ein und laden Sie den neuesten Treiber für Ihre Grafikkarte herunter.
- 2. Versuchen Sie nach Installation der Treiber für Ihre Grafikkarte erneut, die Auflösung auf 1920 x 1080 einzustellen.

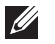

HINWEIS: Falls Sie die Auflösung nicht auf 1920 x 1080 einstellen können, fragen Sie bei Dell bitte nach einer Grafikkarte, die diese Auflösung unterstützt.

### Wenn Sie einen Desktop-PC, portablen Computer oder eine Grafikkarte haben, der/die nicht von Dell stammt

Unter Windows 7, Windows 8, Windows 8.1 und Windows 10:

- 1. Nur bei Windows 8 und Windows 8.1: Wählen Sie die Desktop-Kachel, um zum klassischen Desktop zu schalten.
- 2. Rechtsklicken Sie auf den Desktop, klicken Sie auf Anpassen.
- 3. Klicken Sie auf Anzeigeeinstellungen ändern.
- 4. Klicken Sie auf Erweiterte Einstellungen.
- 5. Ermitteln Sie den Hersteller Ihres Grafikcontrollers über die Beschreibung oben im Fenster (z. B. NVIDIA, ATI, Intel etc.).
- 6. Aktualisierte Treiber finden Sie auf der Webseite des Grafikkartenherstellers (zum Beispiel <http://www.ATI.com> oder [http://www.NVIDIA.com\)](http://www.NVIDIA.com).
- 7. Versuchen Sie nach Installation der Treiber für Ihre Grafikkarte erneut, die Auflösung auf 1920 x 1080 einzustellen.
- HINWEIS: Falls Sie die empfohlene Auflösung nicht einstellen können, wenden Sie sich an den Hersteller Ihres Computers oder denken Sie über den Kauf einer Grafikkarte nach, die diese Videoauflösung unterstützt.

### <span id="page-30-0"></span>Neigungswinkel anpassen

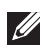

HINWEIS: Dies gilt für einen Monitor mit Ständer. Wenn ein anderer Ständer erworben wird, beachten Sie bitte die entsprechenden Anweisungen in der zugehörigen Anleitung.

### Neigung

HINWEIS: Der Ständer ist bei Werksauslieferung nicht am Monitor angebracht.

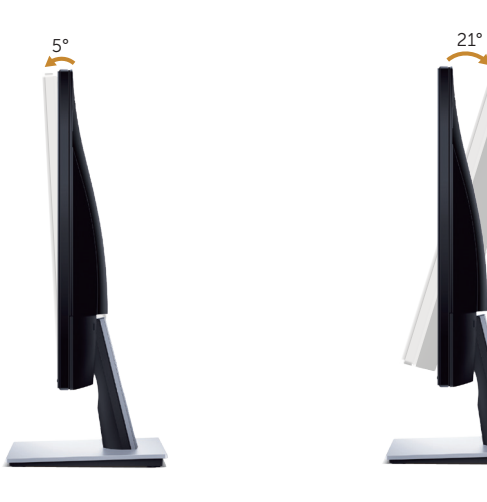

# <span id="page-31-1"></span><span id="page-31-0"></span>Problemlösung

A WARNUNG: Bevor Sie eines der Verfahren in diesem Abschnitt beginnen, befolgen Sie die [Sicherheitshinweise.](#page-36-2)

### **Selbsttest**

Ihr Monitor besitzt eine Selbsttestfunktion, mit der Sie prüfen können, ob Ihr Monitor richtig funktioniert. Sind Ihr Monitor und der Computer richtig verbunden, aber der Monitorbildschirm bleibt dunkel, führen Sie anhand der nachstehenden Schritte den Monitorselbsttest durch:

- 1. Schalten Sie den Computer und auch den Monitor aus.
- 2. Trennen Sie alle Videokabel vom Monitor. Auf diese Weise muss der Computer nicht einbezogen werden.
- 3. Schalten Sie den Monitor ein.

Wenn der Monitor richtig funktioniert, erkennt er, dass kein Signal anliegt, und eine der folgenden Meldungen erscheint. Während des Selbsttestmodus leuchtet die Betriebs-LED durchgehend blau.

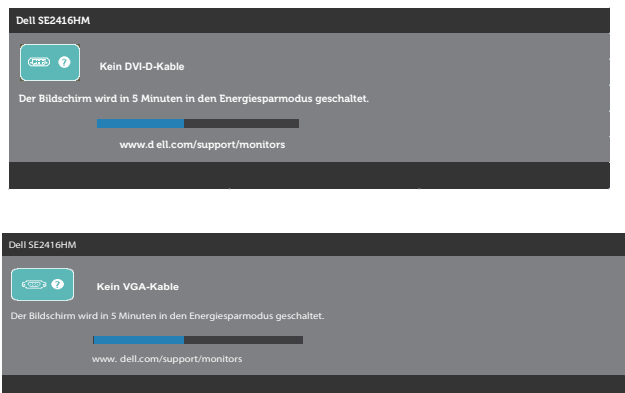

HINWEIS: Dieses Fenster erscheint auch während des normalen Systembetriebs, falls das Videokabel abgezogen wird oder beschädigt ist.

4. Schalten Sie Ihren Monitor aus und schließen Sie das Videokabel erneut an; schalten Sie dann Ihren Computer und den Monitor ein.

Falls Ihr Monitor dunkel bleibt, nachdem Sie die Kabel wieder angeschlossen haben, prüfen Sie Ihren Grafikcontroller und Ihren Computer.

# <span id="page-32-0"></span>Integrierte Diagnose

Ihr Monitor hat ein integriertes Diagnosewerkzeug, das Ihnen bei der Bestimmung hilft, ob die auftretende Bildschirmstörung an Ihrem Monitor oder an Ihrem Computer und der Grafikkarte liegt.

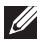

HINWEIS: Sie können die integrierte Diagnose nur durchführen, wenn das Videokabel gezogen ist und sich der Monitor im *Selbsttestmodus* befindet.

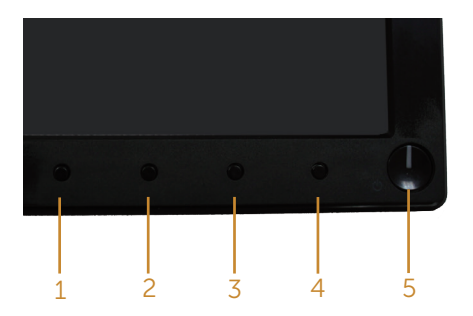

So führen Sie die integrierte Diagnose durch:

- 1. Stellen Sie sicher, dass der Bildschirm sauber ist (keine Staubpartikel auf der Bildschirmoberfläche).
- 2. Ziehen Sie das/die Videokabel von der Rückseite des Computers oder Monitors ab. Der Monitor ruft den Selbsttestmodus auf.
- 3. Halten Sie Taste 1 und Taste 4 gleichzeitig 2 Sekunden lang gedrückt. Ein grauer Bildschirm erscheint.
- 4. Untersuchen Sie den Bildschirm sorgfältig auf Abweichungen.
- 5. Drücken Sie erneut Taste 4 an der Frontblende. Der Bildschirm wird rot.
- 6. Untersuchen Sie den Bildschirm auf Abweichungen.
- 7. Wiederholen Sie die Schritte 5 und 6 und prüfen das Display bei grünem, blauem, schwarzem, weißem Bildschirm und Textanzeige.

Der Test ist abgeschlossen, sobald der Textbildschirm erscheint. Um den Vorgang zu beenden, drücken Sie erneut Taste 4.

Wenn Sie mit dem integrierten Diagnosewerkzeug keine Bildschirmstörung erkennen können, funktioniert der Monitor normal. Prüfen Sie die Grafikkarte und den Computer.

# <span id="page-33-0"></span>Allgemeine Probleme

Die folgende Tabelle enthält allgemeine Informationen zu üblichen Monitorproblemen, die auftreten könnten, sowie Korrekturvorschläge:

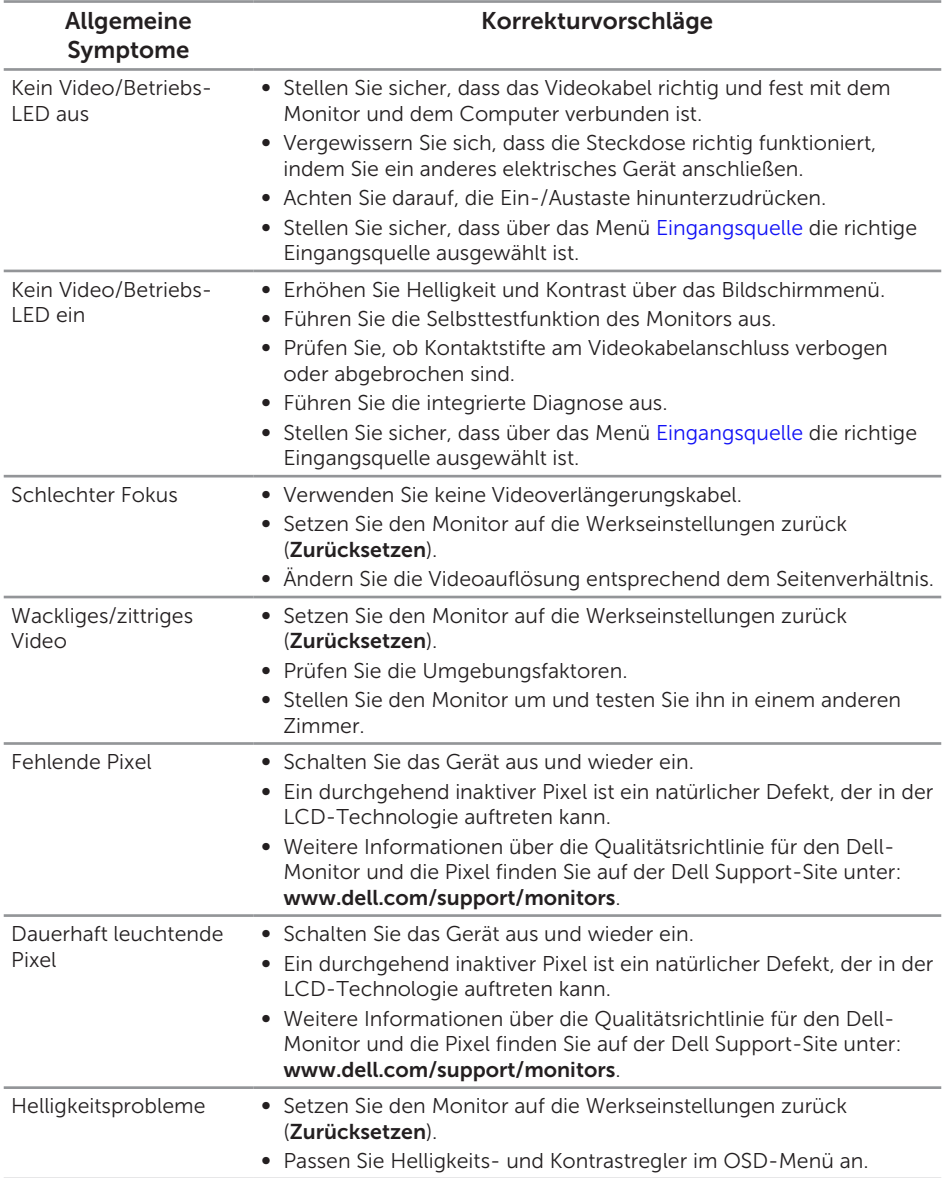

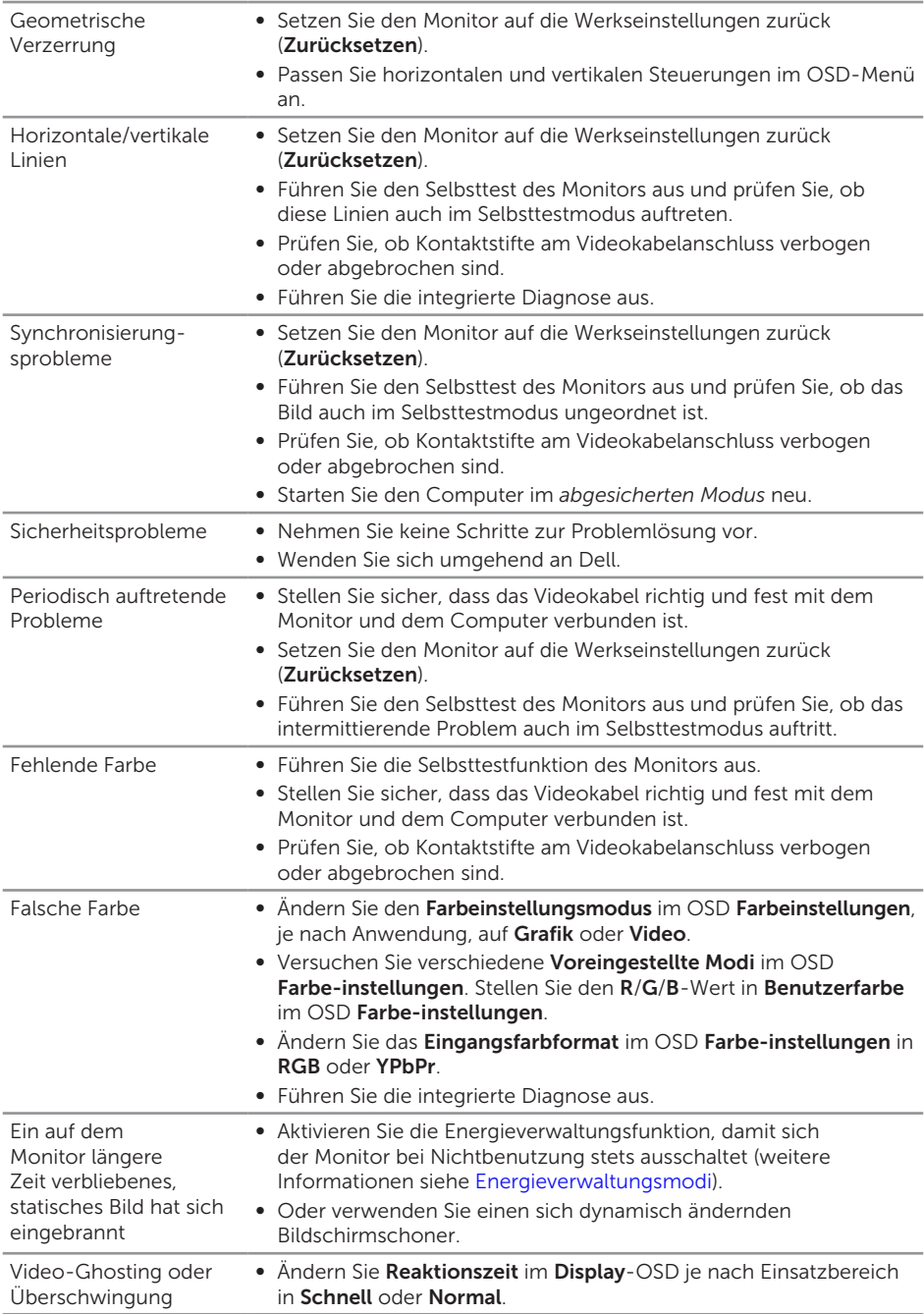

# <span id="page-35-0"></span>Produktspezifische Probleme

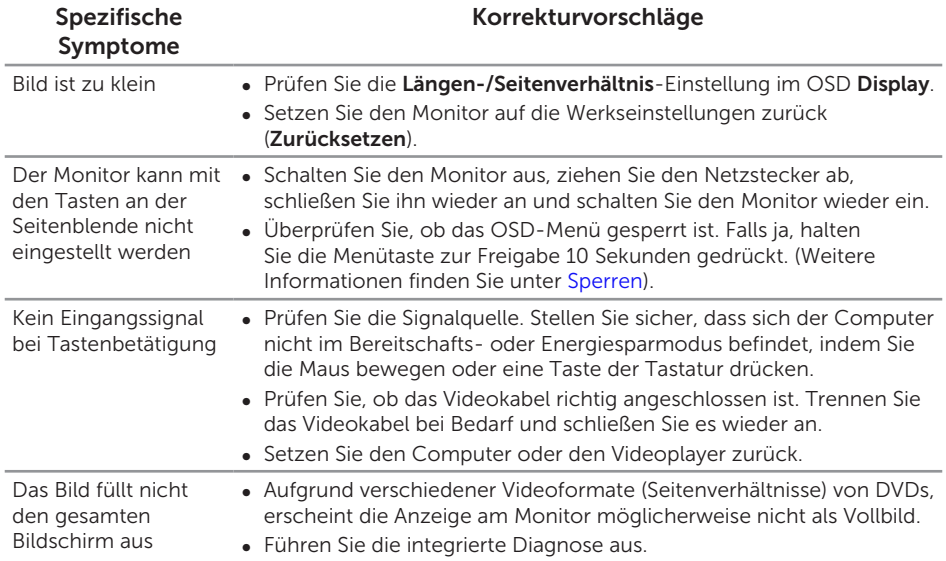

# <span id="page-36-0"></span>Anhang

<span id="page-36-2"></span>WARNUNG: Sicherheitshinweise

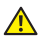

WARNUNG: Die Verwendung von Reglern, Einstellungen und Verfahren, die nicht in dieser Dokumentation angegeben sind, kann zu Stromschlägen, elektrischen und/oder mechanischen Gefahren führen.

Informationen zu den Sicherheitshinweisen finden Sie in der *Produktinformationsanleitung*.

# <span id="page-36-1"></span>Dell kontaktieren

Kunden in den Vereinigten Staaten erreichen uns unter der Telefonnummer 800-WWW-DELL (800-999-3355).

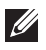

HINWEIS: Falls Sie keine aktive Internetverbindung haben, finden Sie die Kontaktinformationen auf Ihrer Kaufrechnung, dem Lieferschein, Beleg oder im Dell-Produktkatalog.

Dell bietet online und über das Telefon verschiedene Support- und Kundendienstoptionen an. Die Verfügbarkeit kann je nach Land und Produkt variieren, einige Dienste sind in Ihrer Region möglicherweise nicht verfügbar.

So beziehen Sie online den Monitor-Support-Inhalt:

1. Besuchen Sie <www.dell.com/support/monitors>.

So kontaktieren Sie Dell bei Fragen zum Kauf, zum technischen Support oder zum Kundendienst:

- 1. Besuchen Sie <www.dell.com/support>.
- 2. Wählen Sie Ihr Land bzw. Ihre Region aus dem Menü Land/Region wählen im unteren Bereich der Seite.
- 3. Klicken Sie im linken Bereich der Seite auf Kontakt.
- 4. Wählen Sie den je nach Ihrem Bedarf den geeigneten Kundendienst- oder Support-Link.
- 5. Wählen Sie die Methode zur Kontaktaufnahme mit Dell, die für Sie bequem ist.

WARNUNG: Bei Displays mit glänzenden Blenden sollten Sie bei der Auswahl des Aufstellungsortes beachten, dass die Blende störende Reflektionen von Umgebungslicht und hellen Flächen verursachen kann.

# <span id="page-37-1"></span><span id="page-37-0"></span>Technische Daten des Monitors

# Technische Daten des Flachbildschirms

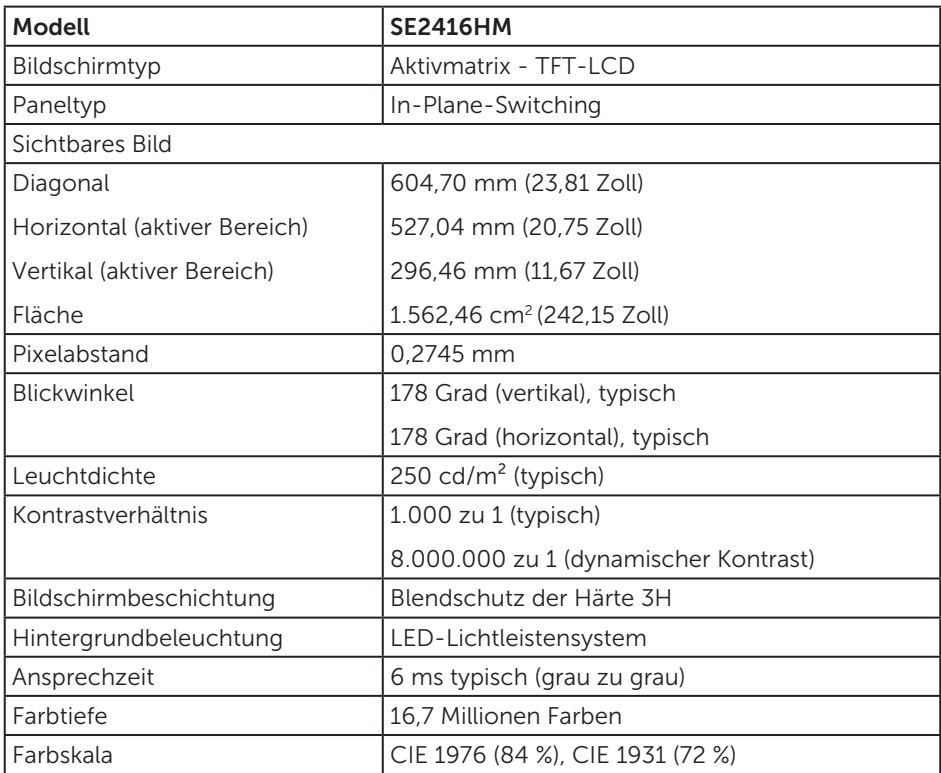

# Auflösungsspezifikationen

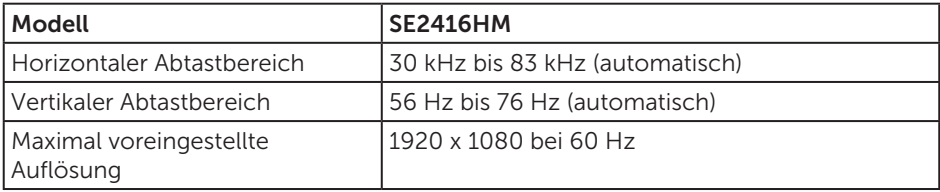

# <span id="page-38-0"></span>Unterstützte Videomodi

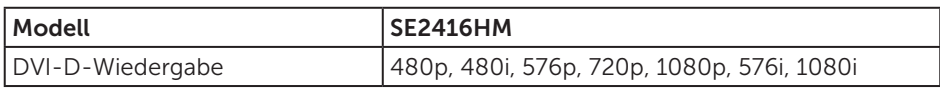

# Voreingestellte Anzeigemodi

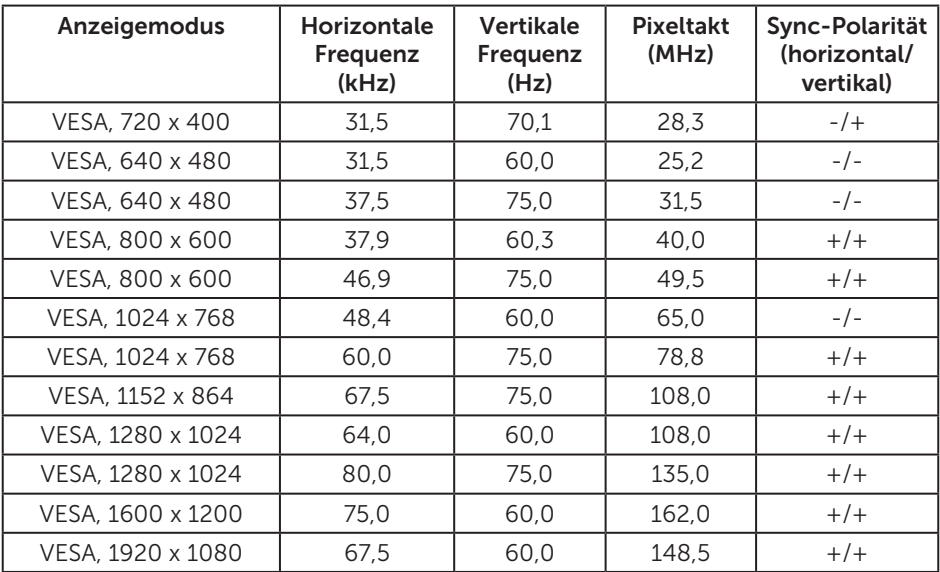

# Elektrische Spezifikationen

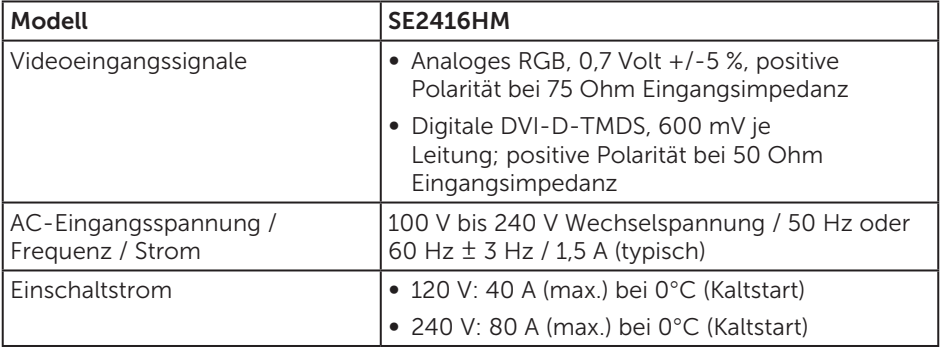

# <span id="page-39-0"></span>Physikalische Eigenschaften

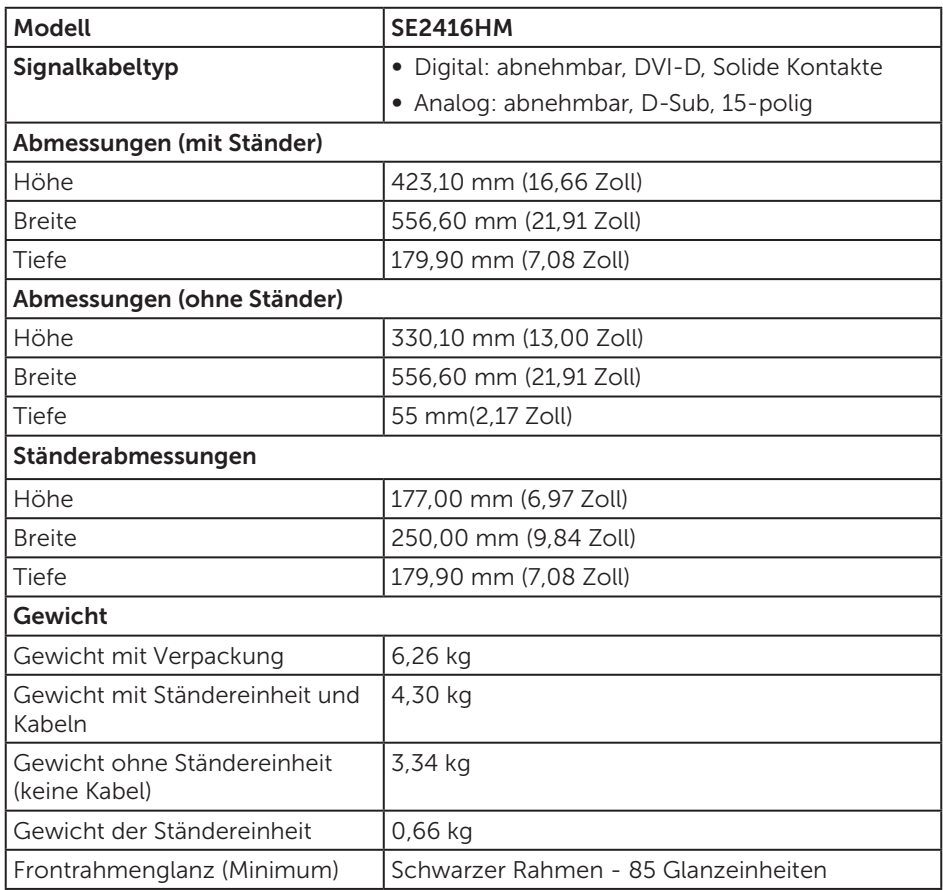

### <span id="page-40-0"></span>Umweltbezogene Eigenschaften

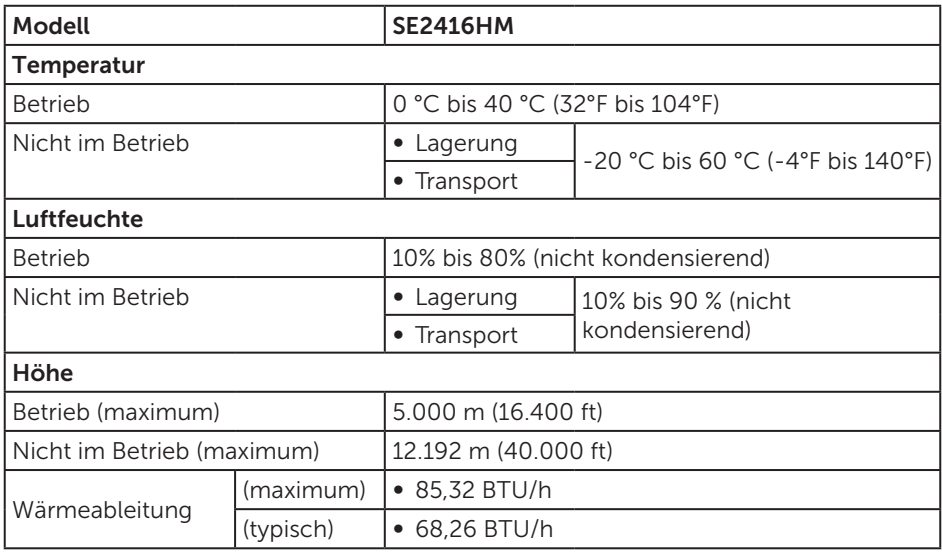

### <span id="page-40-1"></span>Energieverwaltungsmodi

Ist eine VESA-DPM-konforme Grafikkarte oder Software in/auf Ihrem Computer installiert, kann der Monitor automatisch seinen Stromverbrauch reduzieren, wenn er nicht verwendet wird. Dies wird als Energiesparmodus\* bezeichnet. Wenn der Computer Eingaben von einer Tastatur, Maus oder einem anderen Eingabegerät erkennt, nimmt der Monitor automatisch seinen normalen Betrieb wieder auf. Die folgende Tabelle zeigt den Stromverbrauch und die Signalisierung dieser automatischen Energiesparfunktion.

\* Ein Stromverbrauch von null kann im abgeschalteten Modus nur erreicht werden, indem Sie das Netzkabel aus dem Monitor ziehen.

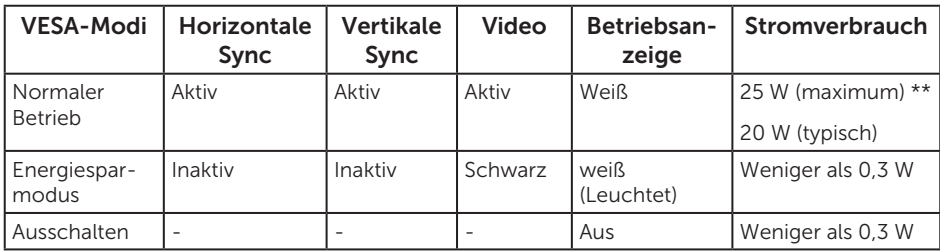

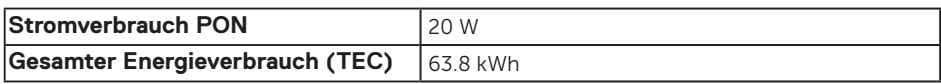

\*\* Maximaler Stromverbrauch mit maximaler Luminanz und aktivem USB.

Dieses Dokument dient reinen Informationszwecken und spiegelt die Leistung unter Laborbedingungen wieder. Ihr Produkt kann je nach Software, Komponenten und Peripherie, die Sie bestellt haben, davon abweichen; zudem gibt es keine Verpflichtung, derartige Informationen zu aktualisieren. Daher sollte sich der Kunde bei Entscheidungen bezüglich der elektrischen Toleranz und in anderen Zusammenhängen nicht auf diese Informationen verlassen. Es werden weder ausdrücklich noch impliziert Zusicherungen bezüglich der Exaktheit oder Vollständigkeit gemacht.

### *M* HINWEIS:

#### **PON: Stromverbrauch im Betriebsmodus, gemessen mit Bezug auf Energy-Star-Test.**

#### **TEC: Gesamter Stromverbrauch in kWh, gemessen mit Bezug auf Energy-Star-Testmethode.**

Das OSD-Menü funktioniert nur im Normalbetrieb. Wird im Energiesparmodus eine Taste gedrückt, blendet sich eine der folgenden Meldungen ein:

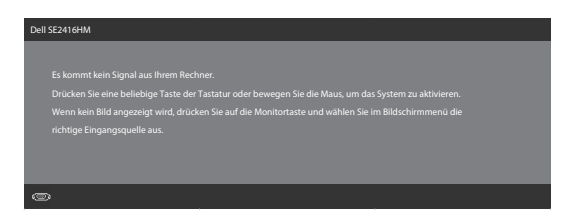

Aktivieren Sie Computer und Monitor, dadurch erhalten Sie Zugriff auf das OSD.

# <span id="page-42-0"></span>Pinbelegungen

#### D-Sub-Anschluss

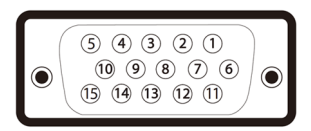

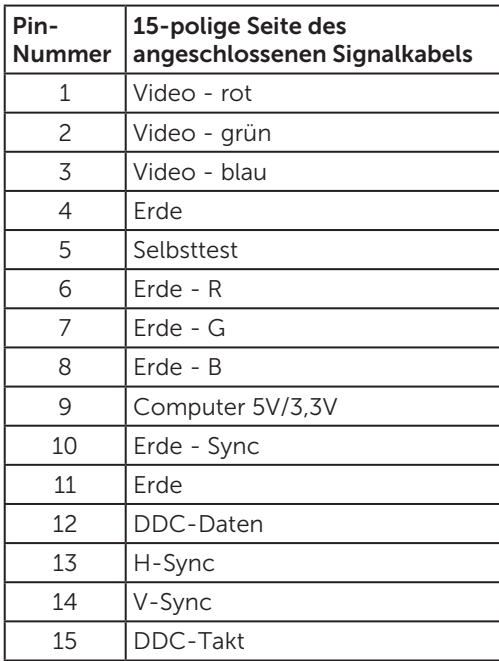

#### DVI-D-Anschluss

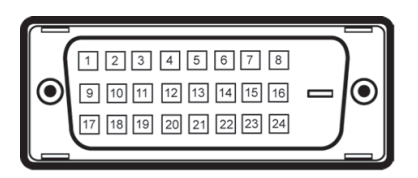

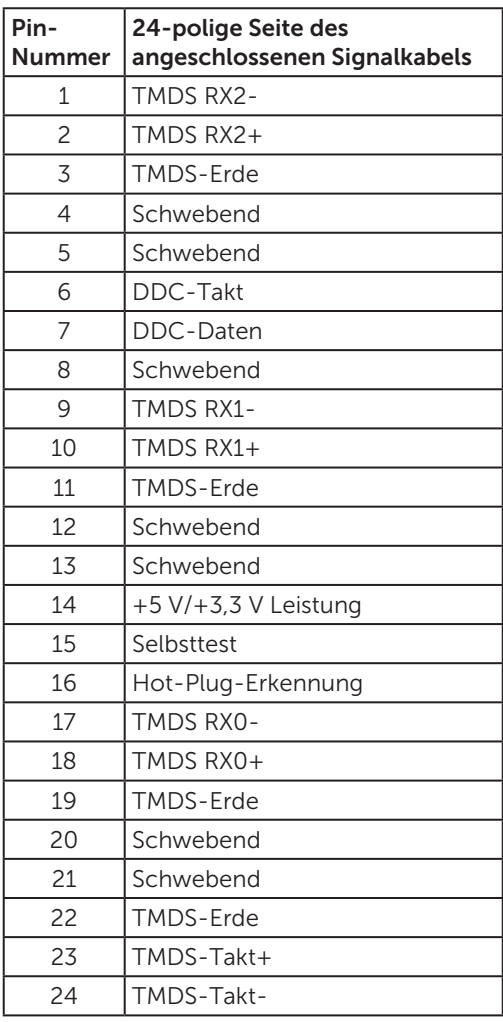